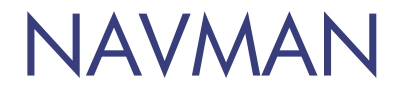

# **MDT-850 User Manual**

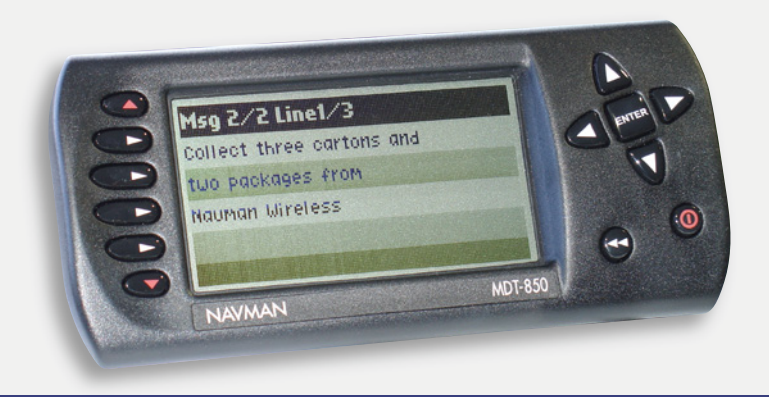

**www.navman.com**

# **TABLE OF CONTENTS**

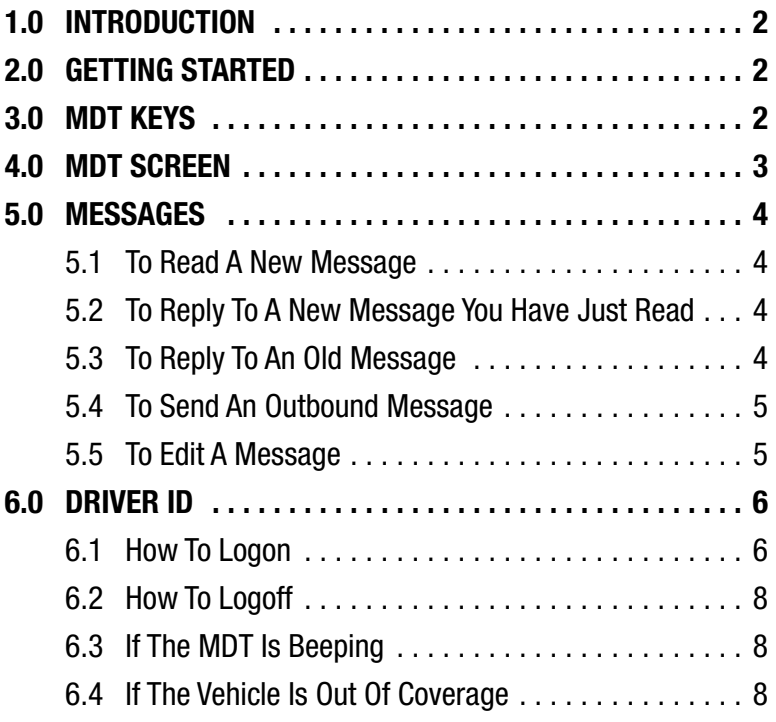

## **1.0 INTRODUCTION**

The Navman MDT-850 is a Mobile Data Terminal that sends and receives two-way text messages from the dashboard to the OnlineAVL application loaded on a PC at your office. The MDT-850 can send preset replies or outbound messages.

## **2.0 GETTING STARTED**

On installation or reset of the unit, the MDT-850 displays a start screen that indicates the product name and software version/ date. After a few seconds, the display changes to the received message screen.

## **3.0 MDT KEYS**

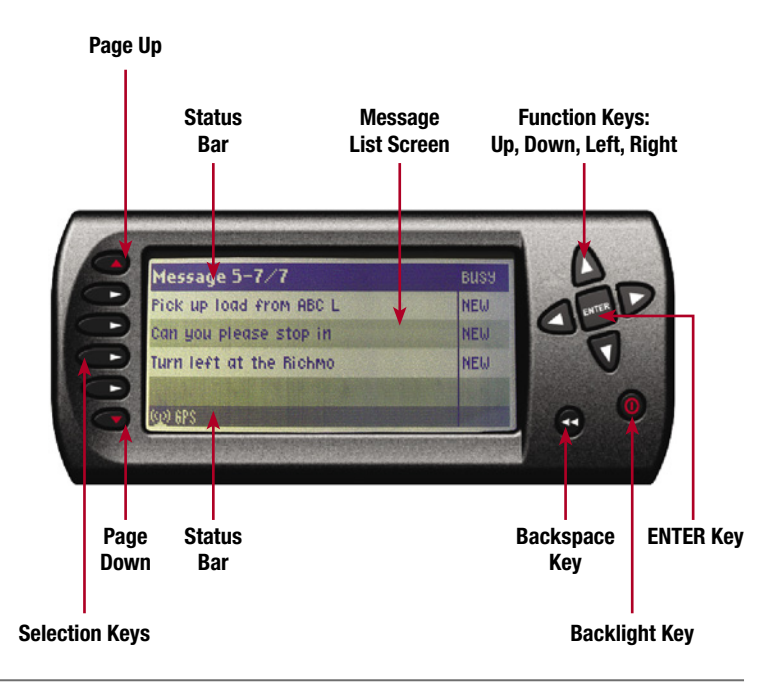

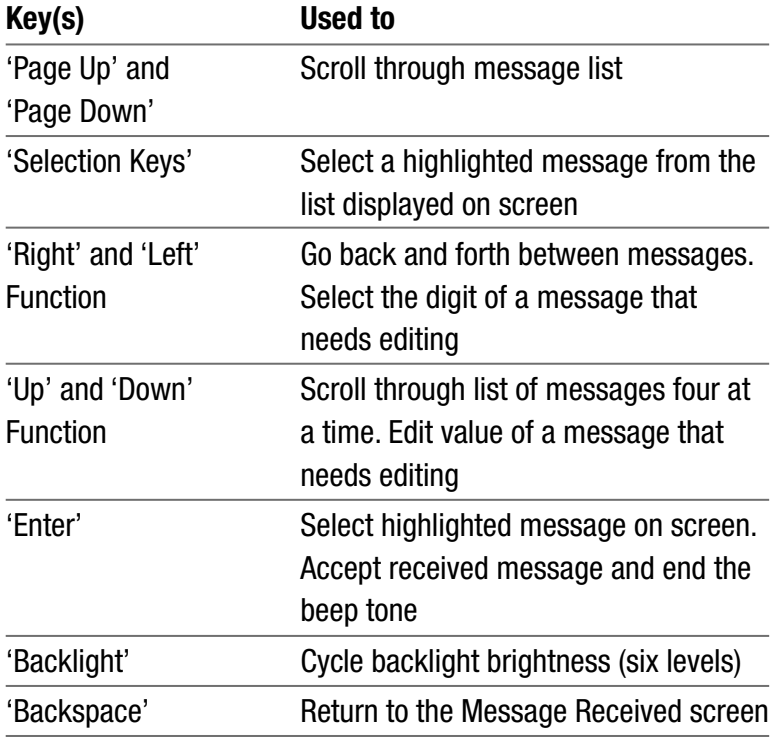

# **4.0 MDT SCREEN**

The 'Title Bar' indicates the number of messages received in your MDT-850 terminal (eg 'Message 5-7/7' indicates that you can view messages #5 to #7 out of 7 messages in total). Pressing the 'Page Up & Down' keys will allow you to view your other messages.

If a message has more than 4 lines, the 'Title Bar' will state which line is being viewed (eg 'Line 1-4/6' indicates the MDT-850 screen is displaying lines 1 to 4 out of 6 lines).

Messages finishing with '...' indicates the existence of a subgroup of additional reply message to choose from. To view a sub-group, press the selection key matching the sub-group message.

## **5.0 MESSAGES**

#### **5.1 TO READ A NEW MESSAGE**

1. Press 'ENTER' once when the MDT-850 sounds a beep tone (this will also end the beeping)

#### **5.2 TO REPLY TO A NEW MESSAGE YOU HAVE JUST READ**

- 1. Press 'ENTER' twice from the received message to display the list of preset replies
- 2. Press the 'Page Up' and 'Page Down' keys to display the reply options
- 3. Press the 'Selection' key that matches the reply you want
- 4. You will hear a 2-tone alert when the message is received by the OnlineAVL application
- 5. The menu will then return to the message page with the first line of the messages displayed and their abbreviated response

Note: some replies will remove the received message from your terminal (e.g. 'Job Completed' or 'Delete Message')

#### **5.3 TO REPLY TO AN OLD MESSAGE**

- 1. From the message page, select the previously received message you need using the 'Selection' keys
- 2. Press 'ENTER' to display the reply menu
- 3. Press the 'Selection' key that matches the reply

you want

- 4. You will hear a 2-tone alert when the message is received by the OnlineAVL application
- 5. The menu will then return to the message page

## **5.4 TO SEND AN OUTBOUND MESSAGE**

This is sending a message to the OnlineAVL application that is not associated with receiving an inbound message on the MDT-850 terminal.

- 1. From the message page, press 'ENTER' once without selecting any received message
- 2. Press the 'Page Up' and 'Page Down' keys to display the reply options
- 3. Press the 'Selection' key that matches the message you want
- 4. You will hear a 2-tone alert when the message is received by the OnlineAVL application
- 5. The menu will then return to the message page with your abbreviated reply message in the top right corner

## **5.5 TO EDIT A MESSAGE**

This is only for preset reply messages with numbered areas.

- 1. Select the message you want from the message list
- 2. Use the 'Right' and 'Left Function keys to select the digits that need editing
- 3. Use the 'Up' and 'Down' Function keys to edit the value
- 4. Press the 'Selection' key matching the edited message to send it
- 5. You will hear a 2-tone alert when the message is received by the OnlineAVL application
- 6. The menu will then return to the message page

Note: to change a blank space to a number, use the 'Up' key. To change a number to a blank space, use the 'Down' key after 0.

## **6.0 DRIVER ID**

If the Driver ID (Driver Identification) functionality has been enabled for you MDT by an OnlineAVL user, then a driver is required to enter a Driver PIN to confirm their Driver ID (determined by an OnlineAVL user).

The Driver PIN (Personal Identification Number) must be entered within a certain time frame (determined by an OnlineAVL user, eg 40 seconds) after which the MDT will beep until a correct Driver PIN has been entered.

### **6.1 HOW TO LOGON**

- 1. The Driver ID Logon screen will appear on the MDT 10- 12 seconds after the ignition is turned on
- 2. The number '0' will appear in the space of the first digit. Use the 'Up' and 'Down' Function key to change this digit to the first digit of your Driver PIN
- 3. Use the 'Right' Function key to move to the space of the next digit of the Driver PIN. Repeat step 2 to select the number
- 4. Repeat steps 2 & 3 until you have inserted your complete Driver PIN
- 5. Press 'FNTFR' to confirm Driver PIN. The MDT will then send your PIN number back to OnlineAVL for authentication. Confirmation may take a few minutes depending on cellular network coverage

#### **If you have entered the CORRECT DRIVER PIN**

- 6. The Driver ID Status screen will appear with details of your name
- 7. Press any key on the MDT to exit the screen

#### **If you have entered an INCORRECT DRIVER PIN**

- 8. The Driver ID Status screen will appear with 'Logon Failed'
- 9. Press the 'Backspace' key to exit the screen
- 10. The Driver ID Logon screen will reappear to request your logon. Follow steps 2-7

### **If you have entered a PIN number that is ALREADY IN USE by another driver**

- 11. The Driver ID Status screen will appear with 'Logon Failed! You are already logged on'
- 12. Press any key on the MDT to exit the screen
- 13. The Driver ID Logon screen will reappear to request your logon. Contact your office immediately so they can re-confirm your Driver PIN and/or check why your Driver PIN is in use

#### **6.2 HOW TO LOGOFF**

- 1. Press the 'ENTER' key twice
- 2. The Driver ID screen will appear
- 3. Use the appropriate 'Selection' key to select 'Logoff'
- 4. The Driver ID Logoff screen will appear
- 5. Press 'Enter' to confirm your logoff OR press the 'Exit' key to cancel the action

Note: If you have logged off the Driver ID but have not turned the ignition off, then the Driver ID Logon screen will appear requesting you to logon.

#### **6.3 IF THE MDT IS BEEPING**

The MDT will beep to remind you to logon with a Driver PIN. You can stop the beeping by entering a valid PIN number. If you have not being assigned a Driver PIN and the MDT is beeping, contact your office immediately.

#### **6.4 IF THE VEHICLE IS OUT OF COVERAGE**

If the vehicle is out of coverage when you are inserting the Driver PIN, the Halo Qube / Dome tracking device will store the information and will send it when it is back in coverage.

If you have not logged on while in an out of coverage area, the MDT will not beep until it is back in coverage.

## **CONTACTS**

**Australia** Support: +61 2 9879 9000 supportwdgaus@navman.com.au

#### **New Zealand**

Support: 0800 GPS FLEET (0800 477 353) wirelessnzsupport@navman.com

#### **United Kingdom**

Support: 0845 4561660 support@navmanwireless.co.uk

Website: www.navman.com

© 2005 Brunswick New Technologies Asia Pte Limited. Navman™ is a registered trademark of Brunswick New Technologies Asia Pte Limited and is used under licence by Navman New Zealand. All rights reserved.

Halo™ and OnlineAVL™ are registered trademarks of Brunswick New Technologies Asia Pte Limited and are used under licence by Navman New Zealand. All rights reserved.

LA000144A